# **OSA Public Viewer Help**

This viewer shows areas of Minnesota with archaeological sites inventoried by the Office of the State Archaeologist (OSA) and archaeological and cultural sites inventoried by the Minnesota Indian Affairs Council (MIAC)

## **Map Navigation**

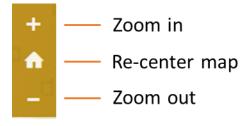

- Drag map or use arrow keys on keyboard to pan
- Mouse scroll forward or click + button to zoom in
- Mouse scroll backward or click button to zoom out
- Hold down Shift key on keyboard and use mouse to draw a box to zoom in on a specific area
- Click home button to re-center the map to show the whole state

### **Text Search**

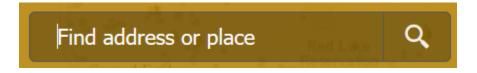

- Use free-form text to search for an address or a place name
- Adding more words will decrease your search results, returning only locations that have each word you
  entered.

### **Pop-up Summary**

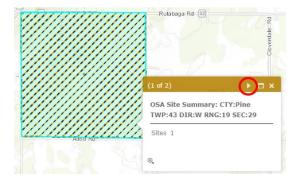

- Click on a section to view its pop-up summary
- If there are known archaeological sites in that section, the summary shows the public land survey location (county, township number and direction, range and section) and the number of sites
- If there are known MIAC archaeological and cultural sites in that section, email: MIAC.culturalresources@state.mn.us and mn.osa@state.mn.us for more information
- If there are both known archaeological sites and MIAC archaeological and cultural sites in a section, click the arrow in the upper right-hand corner (circled in red above) of the pop-up box to toggle between the summaries

# **Map Tools**

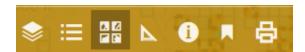

#### Legend

- Color shading shows the number of OSA inventoried sites located in a public land survey section
- Diagonal lines show whether a MIAC archaeological and cultural site is located in a public land survey section

#### Layers

- Click the checkbox next to a layer to display or hide it on the map
- Click the arrow to the right of a layer to show or hide more options
  - Sublayers: Show or hide the layer on the map
  - Legend: See the legend pattern or colors
  - Opacity: Adjust the layer to be lighter (lower number) or darker (higher number)

#### **Basemap Gallery**

Choose a background for the map

#### **Measure Tools**

Use these tools to measure area and distance and to find location coordinates. Find the answer under Measurement Result. Choose the units of measure from the menu.

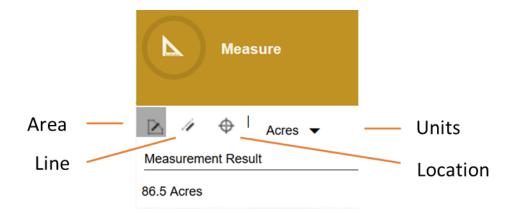

#### Area

Click on the map to draw an outline around an area. Double-click to finish the outline.

#### Line

• Click on the map to draw a line, clicking each time the line changes direction. Double-click to finish.

#### Location

• Find the latitude and longitude of a point by moving your mouse around the map or by clicking

#### **Details**

• Explanation of the layers shown in the viewer and link to this help document

#### **Bookmarks**

Click on a bookmark name to zoom to that area

#### **Print**

 Print or save a map. Select from options for the title, legend, page orientation and format (PNG image or PDF).